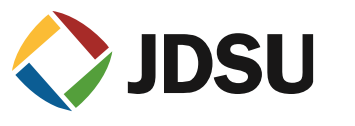

## **Administrator (Hidden) 계정 활성화 하기**

## **Win 7, 8 or Vista**

## **Win 7 Home premium Administrator 계정 활성화**

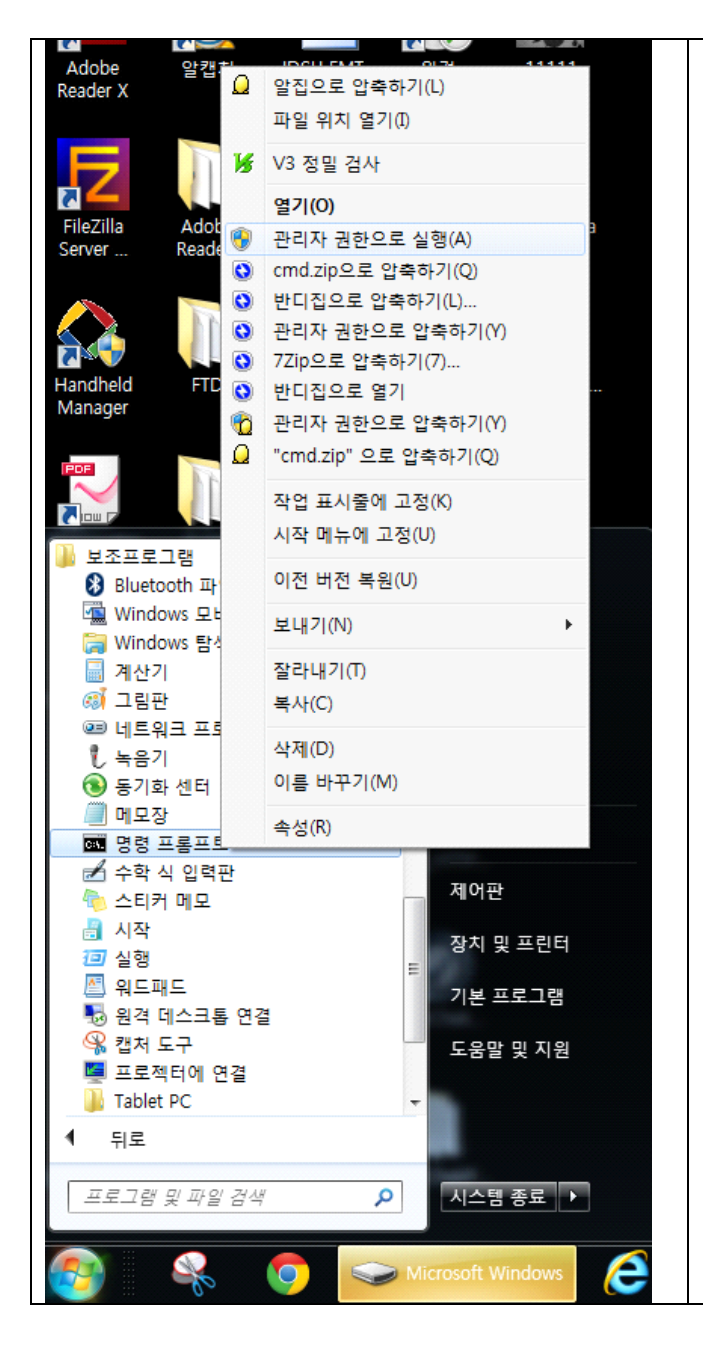

- 1. **시작** 매뉴를 마우스로 클릭 합니다.
- 2. **보조프로그램** 메뉴를 선택 합니다.
- 3. **명령 프롬프트**에서 오른쪽 마우스를 선택 합니다.
- 4. **관리자 권한으로 실행**을 선택 합니다.
- 5. 도스 창에서 아래 명령어를 입력 합니다. **net user administrator /active:yes**
- 6. 그리고 다시 LOGIN 하면 Administrator 계정이 보입니다.
- 7. 이때 Administrator 로 LOGIN 하면 ATS 프로그램을 사용 하실 수 있습니다.

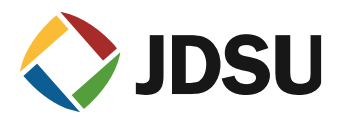

**Win 8 Administrator 계정 활성화** 

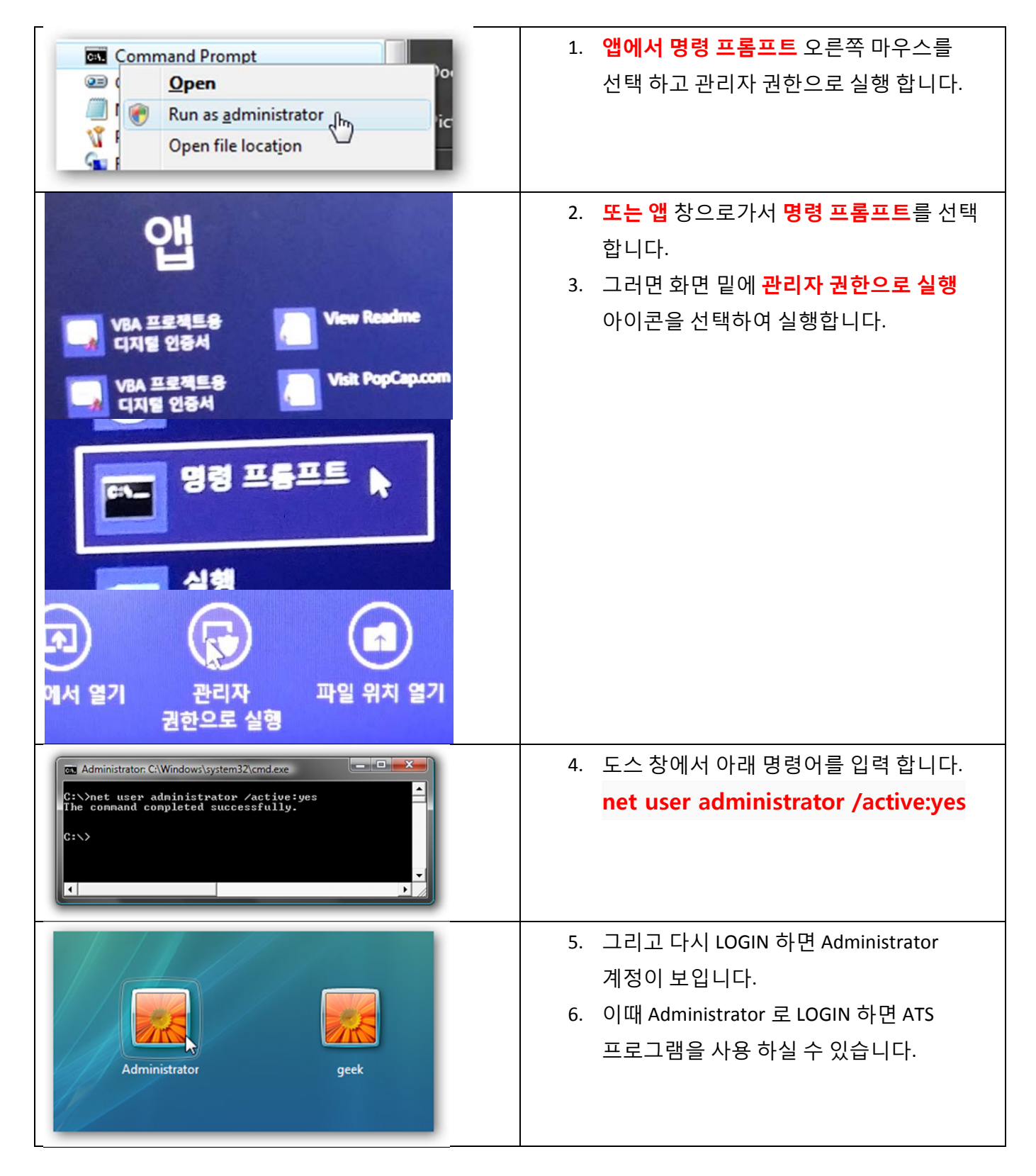